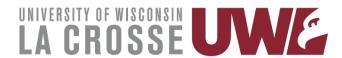

e-Reimbursement Training

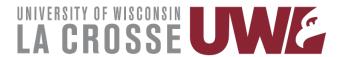

### Login

- Open an internet browser
- Go to the UWL Website Homepage
  - Click on A-Z directory
  - Scroll down and click on Business Services
- At the Business Services Homepage
  - Click on e-Reimbursement login
- Logging into e-Reimbursement
  - Select UW-La Crosse
    - Click on Go
  - Enter your NetId and Password

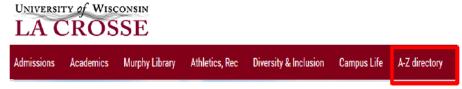

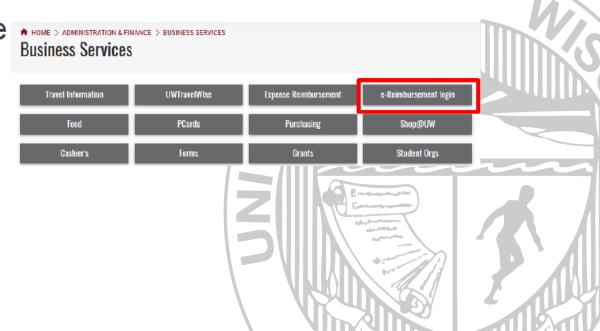

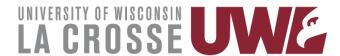

### Homepage & Navigation

Homepage:

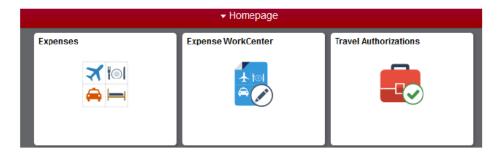

Contains Navigation Tiles

· When clicked on, they take you to a navigation tile collection

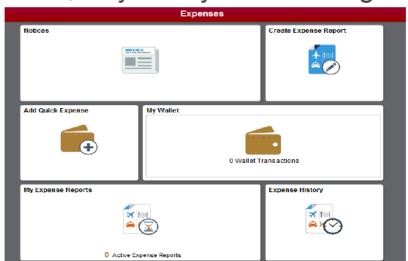

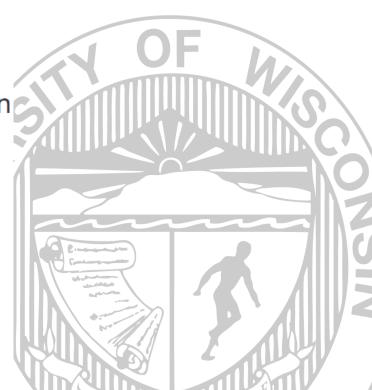

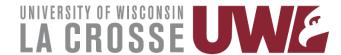

# **Expense Report**

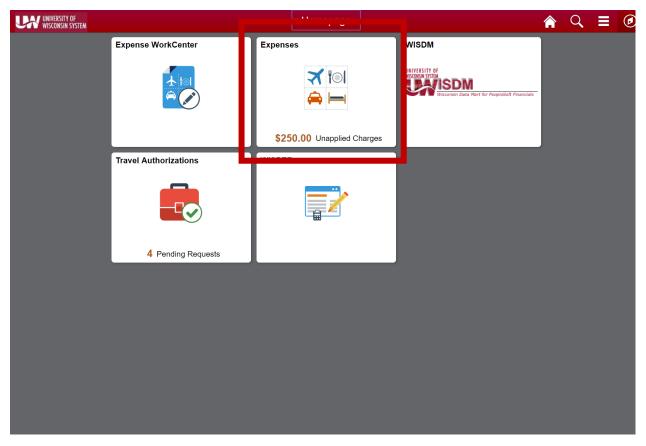

 Use the Expenses tile to get into Travel and Expense functions

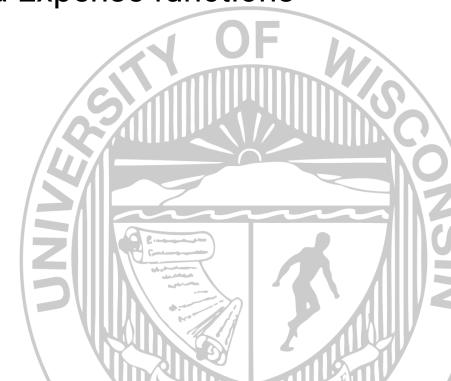

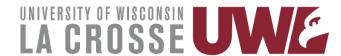

### **Expense Report**

- From the Expense tile, you can
  - Enter a new expense report
  - Enter expenses into your wallet for later use
  - View Expense History
- To get started click Create
  Expense Report

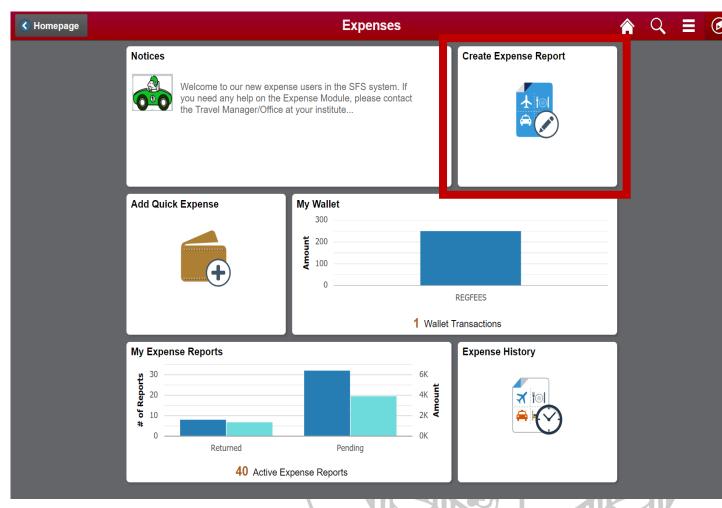

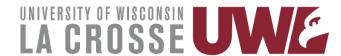

### **Create Expense Report**

- Business Purpose: should be Business
- Default Location: Destination location
- Reference: Either INSTATE or OUTSTATE
- Attachments: Should include Mileage maps and No campus office letter
- Accounting Defaults: Should be 102-6-030120
- Justification: Description of your travels

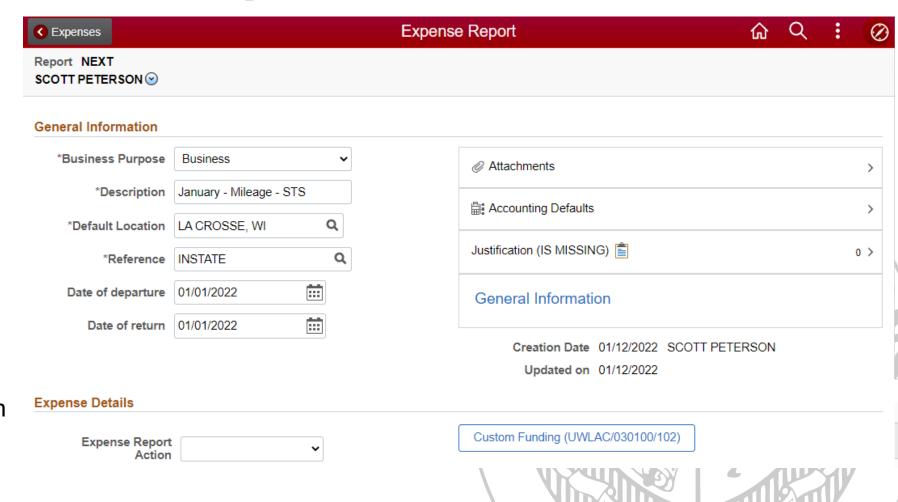

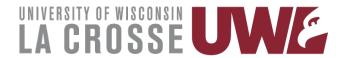

# **Expense Details**

- Expense Report Action:
  - Add Expenses Lines

#### **Expense Details**

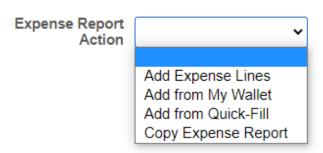

Custom Funding (UWLAC/030100/102)

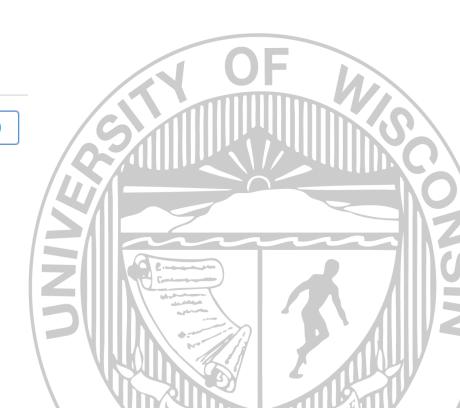

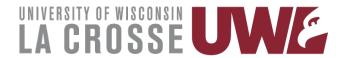

### **Expense Entry**

- **Date**: The day of travel
- Expense Type: Mileage
- **Description**: Starting location to destination
- Transportation ID: Standard Rate if under 100 miles round trip, Turndown Rate if 100 miles or more round trip
- Miles: Round trip mileage
- Reimbursement Method: Personal Funds
- Originating Location: Home or Office location
- Destination Location: School location
- Non-Reimbursable = NO

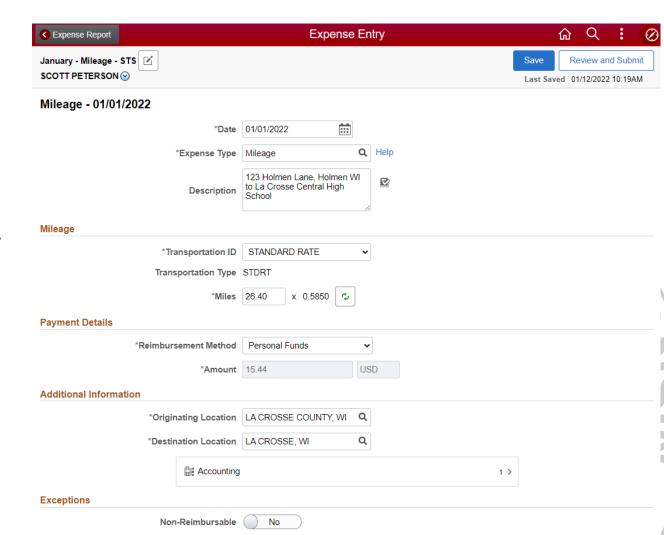

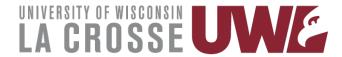

#### **Add Additional lines**

- To add an additional expense click the Add button
- To copy an expense line click on the **More** button
  - Select the line to copy and click Copy
  - Input new date

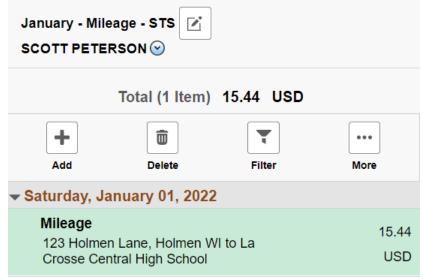

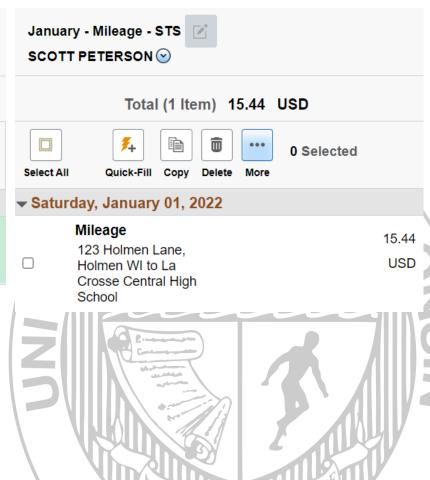

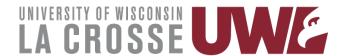

# **Submitting Expense Report**

- Once you have entered all your expense lines, you can either Save the report for later or Review and Submit.
- \*\*If you did not enter justifications/support, it will force you to enter this.\*\*

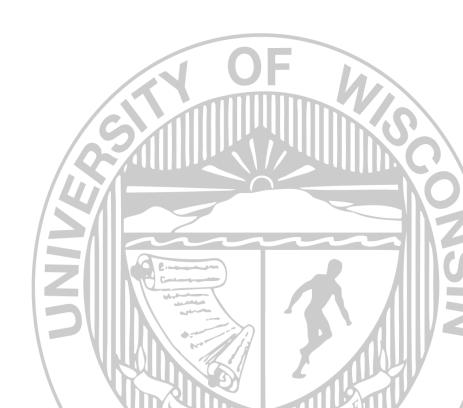

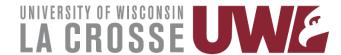

# **My Expense Reports - Status Review**

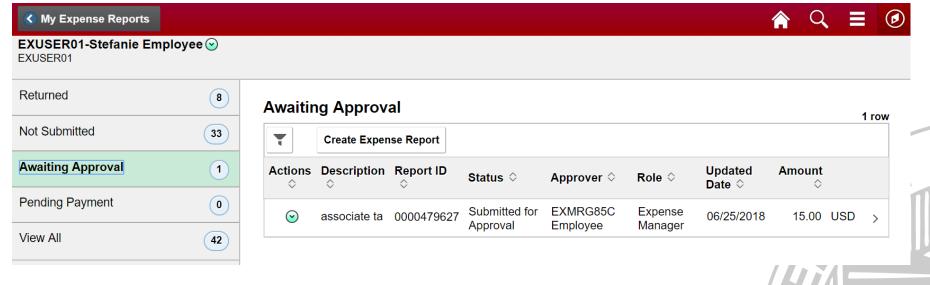

- You can view all your expense reports from this summary screen. Clicking on the heading will show a list of items in that category.
- You can take action on them by clicking on the arrow under the action column of the report. Items not submitted can be opened and reviewed & submitted. Items awaiting approval can have reminder notifications sent.

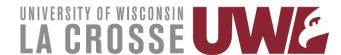

### **My Expense Reports**

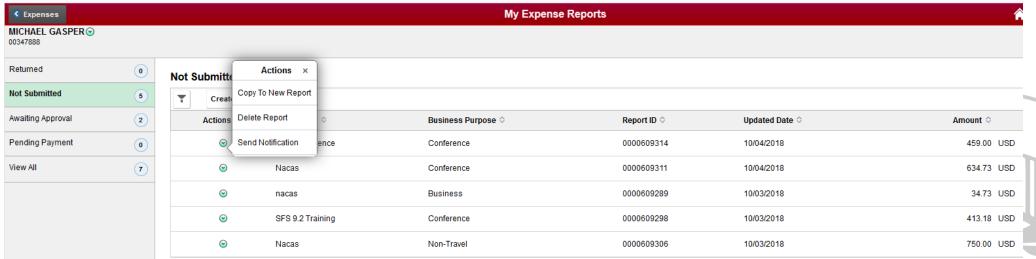

- Copy to New Report will create a new report based on an existing report which can then be modified.
- Delete Report will allow you to delete a report in your queue.
- Send Notification allows you to send a message regarding the report selected.

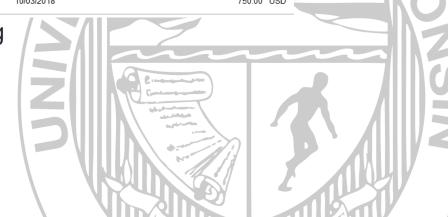

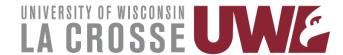

# **Expense History**

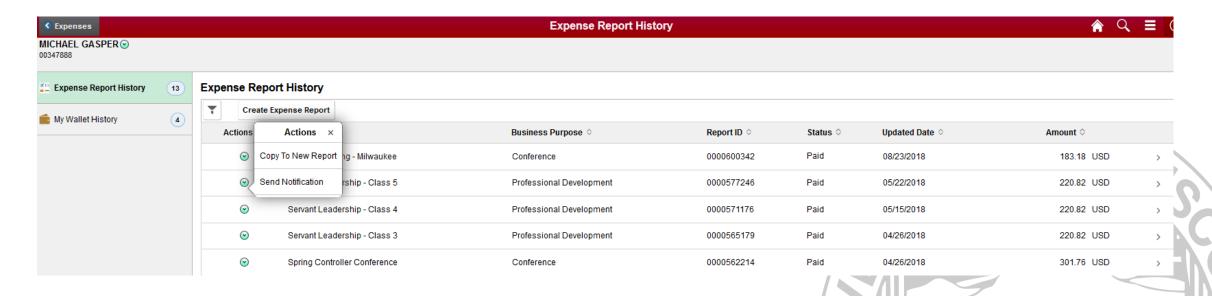

- Copy to New Report will create a new report based on an existing report which can then be modified.
- Send Notification allows you to send a message regarding the report selected.

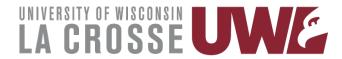

# Mileage Maps

- You can add an additional destination, so it gives you round trip mileage
  - Not required as you may just double your one-way route
- Must use most direct route
- File type should be .pdf or .jpg
- Save them in a folder to be used on your next expense report

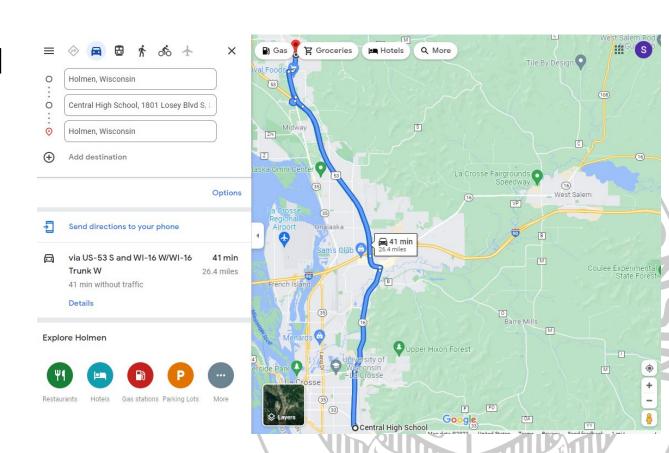

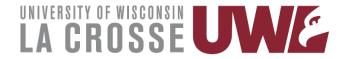

### Recap

- It is the responsibility of the Supervisor to fill out and complete their mileage reimbursement
- Must upload as attachments:
  - Mileage Maps (Google Maps or MapQuest)
    - Save your maps to reuse on your next report
  - No on campus office letter (if applicable)
- You are now able to input the exact mileage
  - Must use most direct route

- Must have completed Vehicle Use Agreement (UVA)
  - If you had previously complete on the paper form you must complete an electronic VUA
- Starting address and school must be included in the expense line description
- Expense Reports must be submitted within 90 days of trip completion

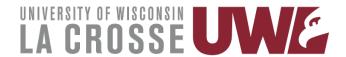

# Questions

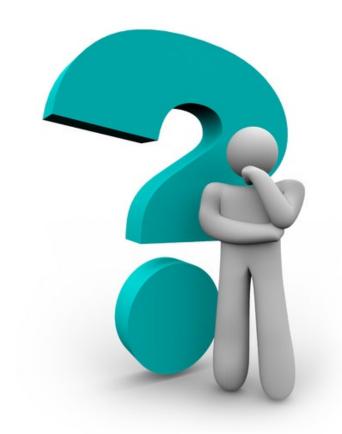

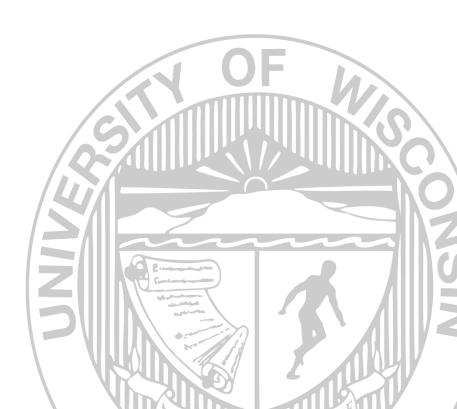